# Laser247 Site New Update: Step-by-Step Guide for Self-Deposit and Withdrawal

Greetings to all **[Laser247](https://lasers247.online/)** users! I am excited to share the latest update on our site, focusing on the self-deposit and withdrawal process. This article will walk you through the steps for depositing and withdrawing funds on the **[Laser247](https://lasers247.online/)** platform. Whether you are a Shyam Online ID user or a Mahadev Online ID user, this guide will help you navigate the new features seamlessly.

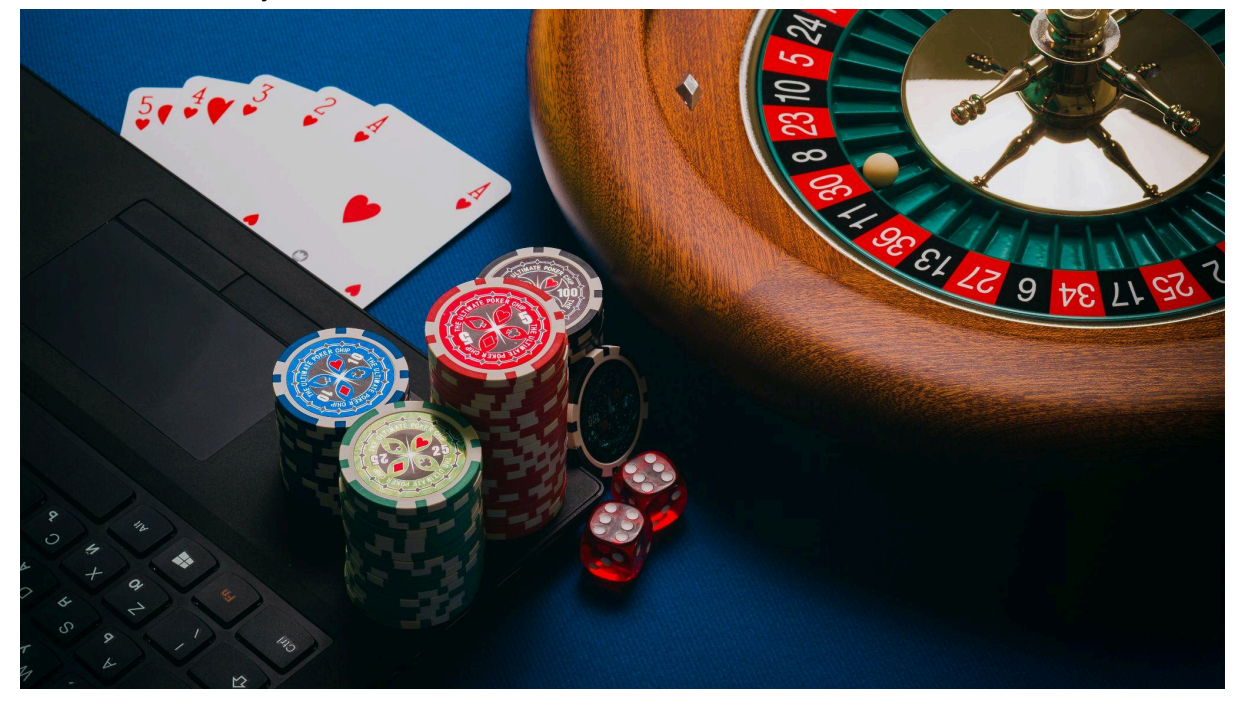

Stay tuned for a hassle-free self-deposit and withdrawal experience on the Laser247 platform.

Self-Deposit Process

Step 1: Accessing the Deposit Section

- 1. Log in to your Laser247 account.
- 2. Navigate to the Deposit section by clicking on the 'Deposit' option.

## Step 2: Providing Account Details

- 1. Upon clicking 'Deposit,' you'll find various account details, including UPI scanner options.
- 2. Copy the account number you wish to deposit into.

## Step 3: Initiating Payment

- 1. Choose the 'PhonePe' payment method.
- 2. Proceed to the PhonePe app and search for 'To Bank Account.'
- 3. Add your bank account, searching for 'Kotak' as Laser247 provides Kotak accounts.
- 4. Paste the copied account number and proceed.
- 5. Enter the IFSC code provided by Laser247.
- 6. Click 'Next' and enter the desired amount.

## Step 4: Confirming Payment

- 1. Enter your PIN for payment confirmation.
- 2. Upon successful payment, copy the UTR (Unique Transaction Reference) number.
- 3. Take a screenshot of the payment confirmation.

## Step 5: Verifying Deposit

- 1. Return to the Laser247 site.
- 2. Check your UTR in the 'Deposit Status' section.
- 3. After 10 minutes, the pending status will change to approved.

# FAQs: Self-Deposit

- Q1: How long does it take for a deposit to be approved?
- A: Typically, it takes around 10 minutes for the deposit to be approved.
- Q2: Can I use other payment methods besides PhonePe? A: Laser247 currently supports PhonePe for self-deposit.

## Withdrawal Process

Step 1: Accessing Withdrawal Section

1. Click on the 'Withdrawal' option on the Laser247 site.

Step 2: Providing Account Details

- 1. Select 'Bank Account' as the withdrawal type.
- 2. Enter your bank account details.

## Step 3: Initiating Withdrawal

- 1. Paste the copied account number.
- 2. Enter the IFSC code.
- 3. Enter the amount for withdrawal.

#### Step 4: Confirming Withdrawal

- 1. Save the transaction ID for reference.
- 2. Check the withdrawal status in the 'Withdrawal Status' section.

## FAQs: Withdrawal

Q1: How long does it take for a withdrawal to be processed?

A: Withdrawals usually take some time, and the status can be monitored in the 'Withdrawal Status' section.

Q2: What to do if my withdrawal is pending?

A: If your withdrawal is pending, wait for approval. If issues persist, contact the customer support team for assistance.

#### Contacting Customer Support

If you encounter any issues with your self-deposit or withdrawal, feel free to reach out to our customer support team through the chat feature. Our dedicated team will assist you in resolving any queries or concerns.

## **Conclusion**

**[Laser247](https://lasers247.online/)** strives to provide a user-friendly experience for self-deposit and withdrawal processes. Follow the outlined steps, and you'll navigate the new site features effortlessly. Happy trading!

Key Takeaway: **[Laser247](https://lasers247.online/)** ensures a seamless experience for users with its enhanced self-deposit and withdrawal features. Explore the updated site for a smoother transaction journey.